## Programme de coupes et travaux en la retape 11

Cette étape permet de définir le programme des interventions (coupes et travaux) pour la durée du PSG. L'entrée se fait par la sous-parcelle forestière. Il faudra renseigner toutes les interventions qui la concernent en précisant l'année de passage prévue, le type d'intervention et dans le cas des coupes, le taux de prélèvement.

On entend par coupe (ou récolte) une intervention qui consiste à exploiter du bois et à le sortir de forêt. Les principaux types de coupes en forêt sont les éclaircies (de la première à la dernière), les balivages, les coupes de taillis, les coupes de régénération de futaie, les coupes rases, les coupes sanitaires, les coupes jardinatoires, etc.

Les travaux sont des opérations qui engagent des dépenses pour le propriétaire, en argent ou en temps. Les principaux travaux en forêt sont les reconstitutions de peuplements (plantations, régénérations), les dégagements, les dépressages, les compléments de plantations, les tailles de formation, les élagages, la création d'équipements forestiers (point d'eau, voirie…). Les travaux nécessaires à la reconstitution de peuplements et ceux faisant l'objet d'engagement après obtention d'aide publique sont, obligatoirement, à programmer et à réaliser. Ces interventions doivent être décrites de façon suffisamment précise pour fournir au gestionnaire tous les renseignements utiles à leur réalisation sur le terrain.

La programmation doit être cohérente avec les itinéraires sylvicoles décrits lors de l'étape 10.

LEGENDE **ENROELLE FORET** 

Pièces utiles : Schéma Régional de Gestion Sylvicole

## (1) Créer une intervention

1.1. Cliquez sur le bouton « Créer une intervention » situé sous l'interface cartographique.

1.2. Une fiche intervention apparaît alors. L'interface cartographique est automatiquement centrée sur la propriété avec le contour du sous-parcellaire forestier.

CREEKUNE INTERVENTION

1.3. Utilisez l'interface cartographique pour sélectionner une parcelle forestière. Pour cela :

- Assurez-vous que l'outil « Sélectionner une parcelle forestière » est activé : le bouton correspondant situé sous l'interface doit apparaître en surbrillance verte ;
- Cliquez ensuite sur la parcelle concernée par l'intervention que vous souhaitez créer : cette dernière apparait en surbrillance orange.

Vous ne pouvez sélectionner et saisir qu'une sous-parcellaire forestière à la fois.

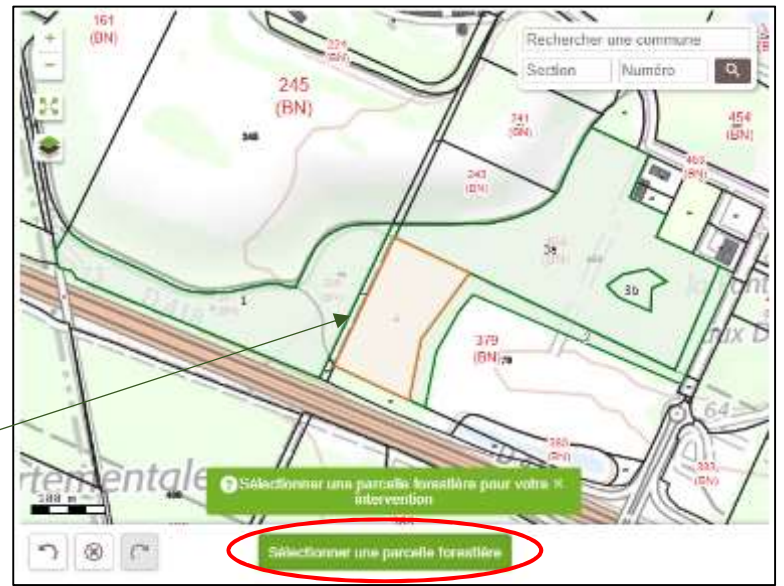

1.4. Une fois la parcelle sélectionnée, vous devez renseigner les informations liées à l'intervention :

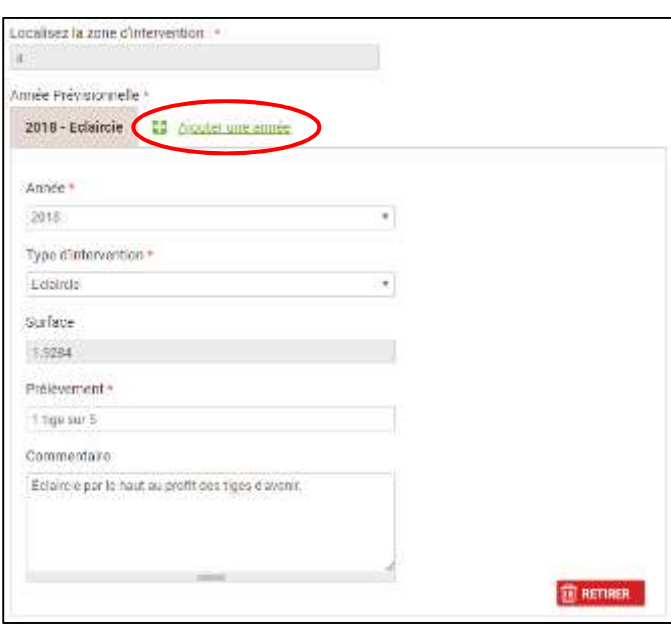

1.5. Pour la même parcelle, Vous avez la possibilité d'ajouter des interventions au fur et à mesure en cliquant sur le bouton « + Ajouter une année ». Un nouvel onglet intervention apparaît alors.

Cela permet par exemple d'ajouter une éclaircie, selon la rotation indiquée dans l'étape 10.

1.6. Pour supprimer une intervention, sélectionnez l'onglet correspondant et cliquez sur « Retirer ».

1.7. Pour intégrer l'intervention dans le PSG :

- Cliquez sur « Enregistrer et ajouter une intervention » si vous devez intégrer des interventions pour une autre parcelle forestière ;
- Cliquez sur « Terminer la saisie des interventions » pour valider la saisie. Vous reviendrez à la page d'accueil de l'étape 11.

**ENREGISTRER ET AJOUTER UNE INTERVENTION** 

**TERMINER LA SAISIE DES INTERVENTIONS** 

son année (liste déroulante tenant compte de la durée du PSG définie initialement) ;

son type (parmi la nomenclature proposée dans la liste déroulante) ;

la surface correspondante (modifiable ou non en fonction du type d'intervention défini précédemment). Par défaut, la surface du peuplement sélectionné est prise en compte ;

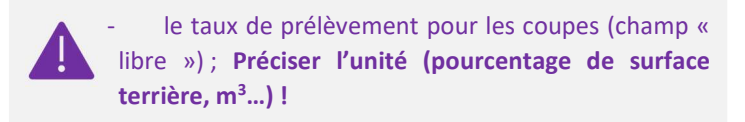

- des commentaires éventuels : la caractérisation de la coupe peut être complétée par des indications sur la qualité des arbres à prélever, la densité ou la surface terrière « objectif » à atteindre après la coupe, la manière dont les arbres seront exploités (éclaircie sélective, systématique, avec cloisonnement…), si la coupe intervient pour des aspects sanitaires, etc.

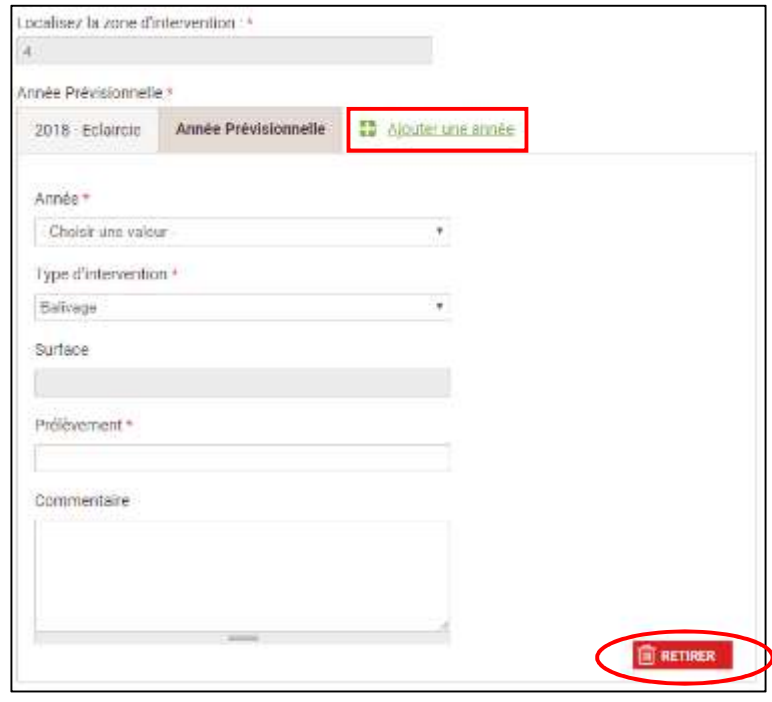

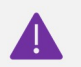

Ne pratiquez un enregistrement d'intervention que si vous avez bien saisi toutes les coupes et tous les travaux relatifs à une parcelle forestière !

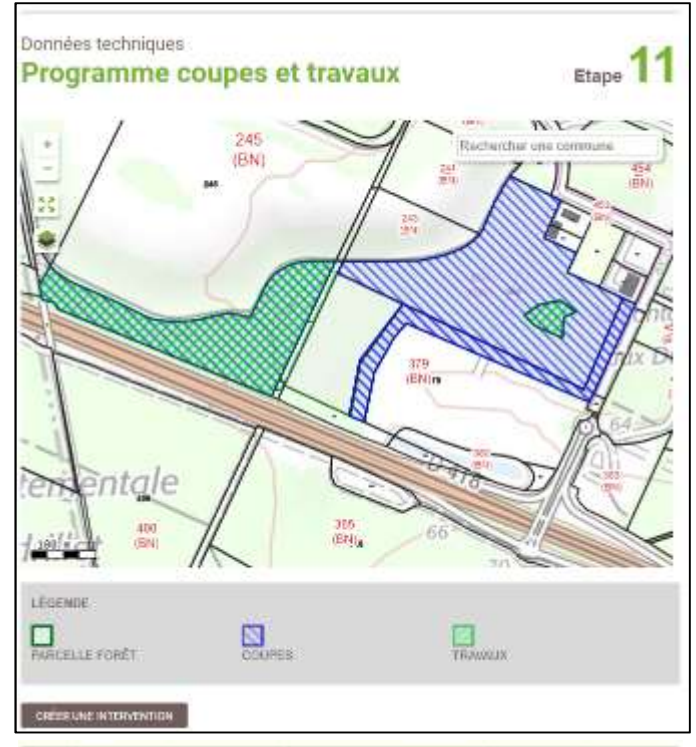

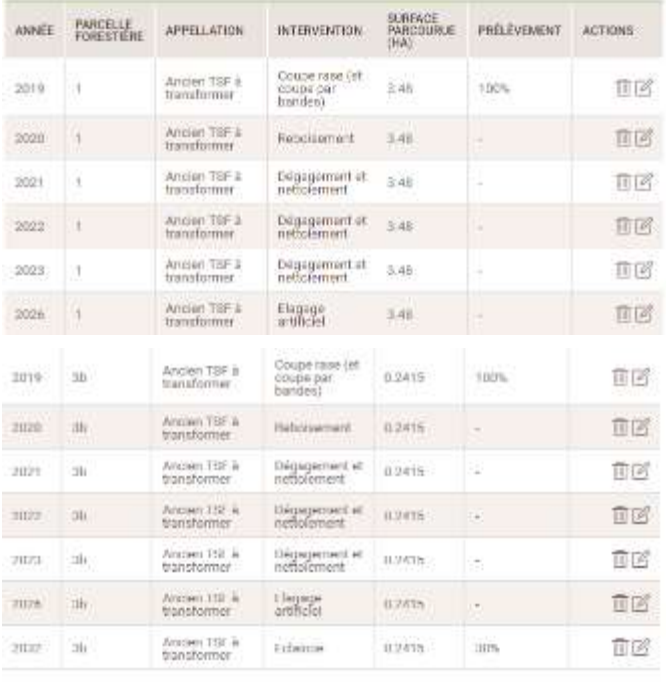

## **J'AI FINI L'ÉTAPE** Elige suivante Hoste de la frein

## (2) Une fois revenu sur la page d'accueil de l'étape 11, vous verrez apparaître le tableau récapitulatif des interventions.

L'interface cartographique est mise à jour et présente la cartographie des interventions (distinction entre coupes et travaux)

Vous avez la possibilité de modifier les renseignements sur une intervention en cliquant sur l'icône « Crayon » ou de la supprimer en cliquant sur l'icône « Poubelle ».

> Supprimer une intervention sur une parcelle à ce niveau entrainera la suppression de l'ensemble des interventions programmées sur la parcelle concernée.